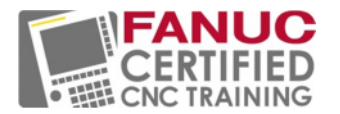

# **FANUC Certified Education CNC Training**

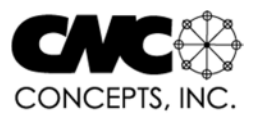

# **Getting and Using the iSpring Learn App**

iSpring provides the eLearning system for FANUC Certified CNC Training On-Line Curriculum. Along with being able to access curriculum content from any web browser, iSpring provides a special app specifically designed for mobile devices.

While it is still possible to access curriculum content using a web browser from a mobile device, the iSpring Learn app makes it easier - and, you can download and view curriculum content from your mobile device even without an Internet connection! This makes it easy to demonstrate curriculum for your customers.

To provide you with this ability, I must first create a general eLearning account for your company. Each sales person will log in and download content to their mobile device. This content can then be viewed without an Internet connection. Instructions for doing so are provided below. So contact me today to get set up (Mike Lynch, lynch@cncci.com or 847-639-8847).

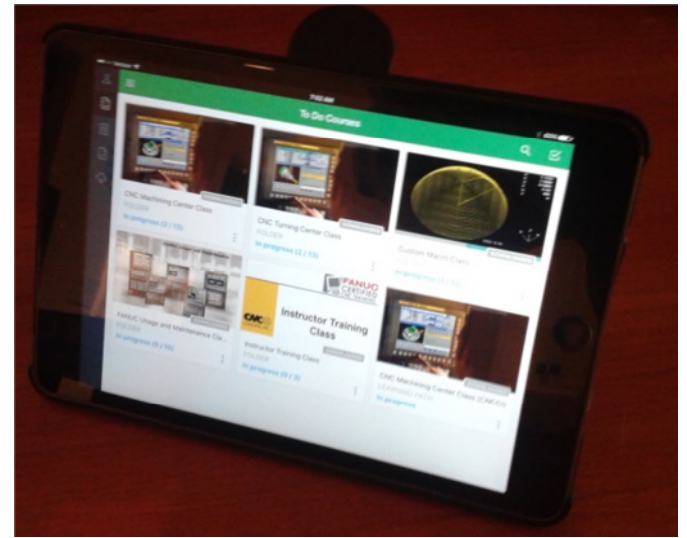

## **Using iSpring Learn with an iPad:**

To be able to download content and access it while off-line, use the iSpring Learn ap. Download and install "iSpring Learn" from the Apple store. When you open it the first time, you will be asked to enter the url for the FANUC classes (https://fanuccnccert.ispringlearn.com/), and your user ID and password. Once you do, you'll have the same kind of access you get on the website from a browser.

There are five icons on the left. Top to bottom, they are: User, To Do, Optional, Completed, and Downloaded.

### *To download a class (while connected with wifi, of course)*

- 1) Tap the three little dots in the lower right corner of the class icon and select Download.
	- a. There's a LOT of content per class so do one class at a time (it could take over 30 minutes per class, depending on your connection).
	- b. Since there is so much content, you may elect to download only a class or two. This should be sufficient for demonstration purposes.
- 2) When a class has been downloaded, it will appear in both the To Do tab *and* the Downloaded tab (and the word Downloaded will appear in the class icon).
- 3) From now on, you will be able to display content in that class without an Internet connection. a. Each class contains about 1gb of data.

### **Using iSpring Learn with an Android Tablet or Smart Phone:**

The iSpring Learn app for Android devices is essentially the same as it is for the iPad. While there are some subtle differences, the procedure just shown will work. Contact me if you have any issues.